## *USER MANUAL FOR APPLYING WEIGHTS AND MEASURES (LEGAL METROLOGY) DEPARTMENT OF INDUSTRIES-GOAP.*

Step 1: [Click Here](https://www.apindustries.gov.in/APIndus/Default.aspx) to go to the AP Single Desk Portal

Step 2: Select Single Desk Portal - Entrepreneur Login from Investor Services tab as shown below

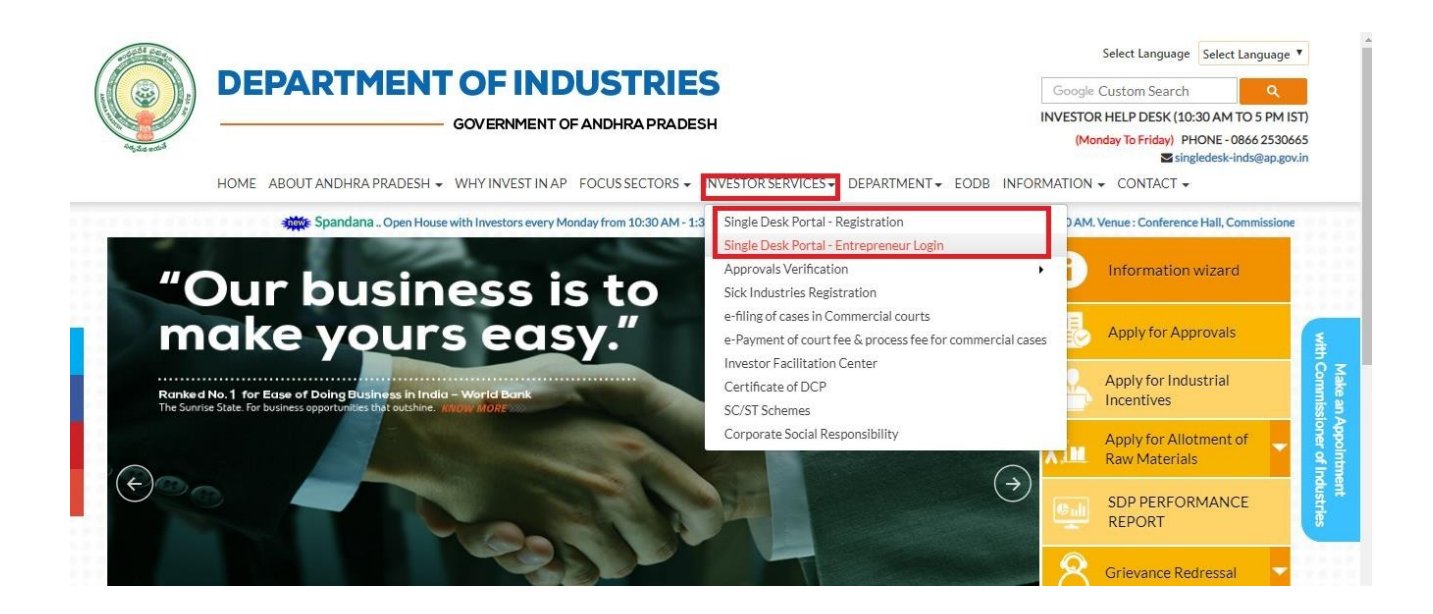

Step 3: Enter User Name & Password

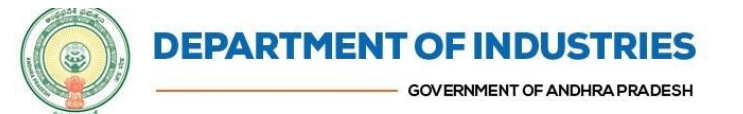

peleri randaade Google Custom Search

INVESTOR HELP DESK (10:30 AM TO 5 PM Monday To Friday) PHONE-0866 25:<br>Noingledesk-inds@ap.

HOME ABOUT ANDHRA PRADESH + WHY INVESTIN AP FOCUSSECTORS + INVESTOR SERVICES + DEPARTMENT + EODB INFORMATION + CONTACT +

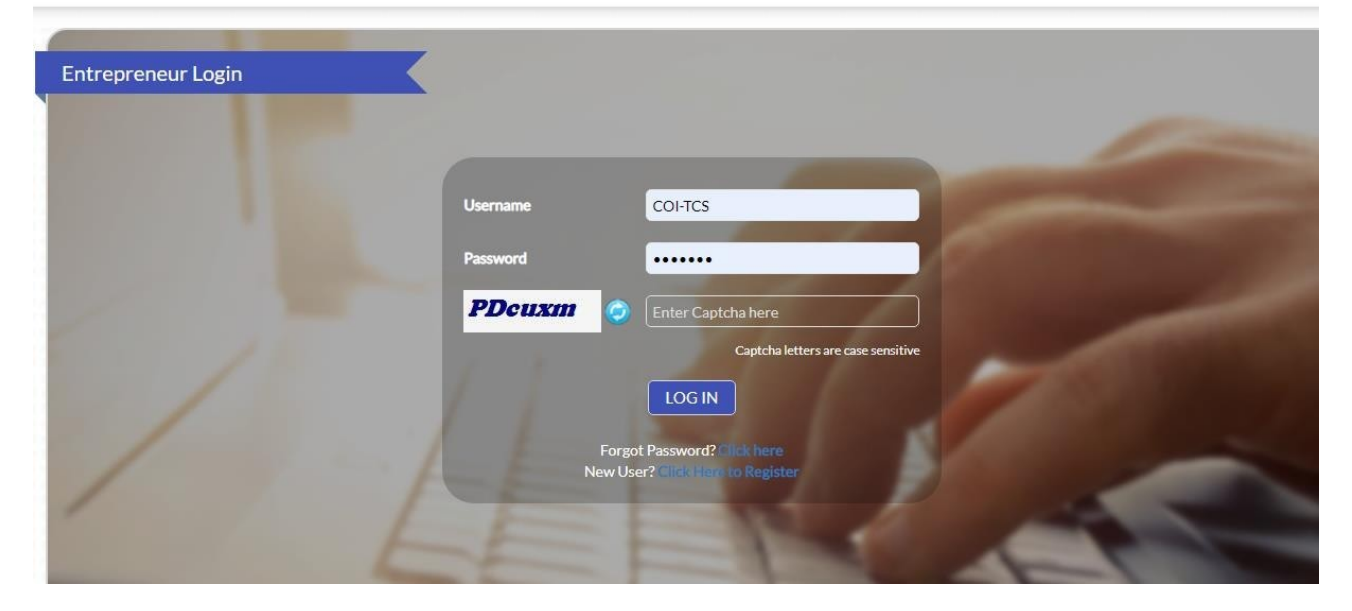

Step 4: On the Entrepreneur dashboard, select 'Proceed' against the Name of the Industry.

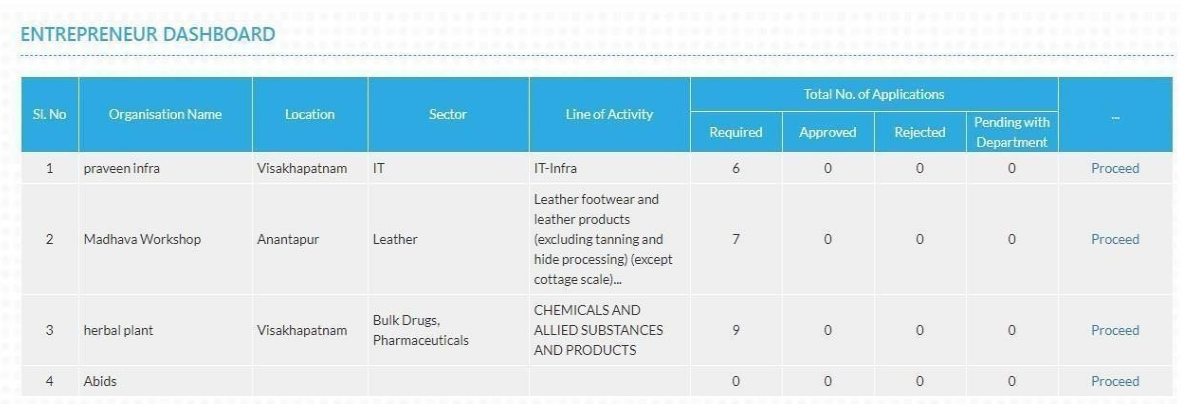

Step 5: Select 'Legal Metrology Service' tab for list of services provided by Legal Metrology Department. All Registration, Alterations and Renewal services of Legal Metrology Department are available under this tab.

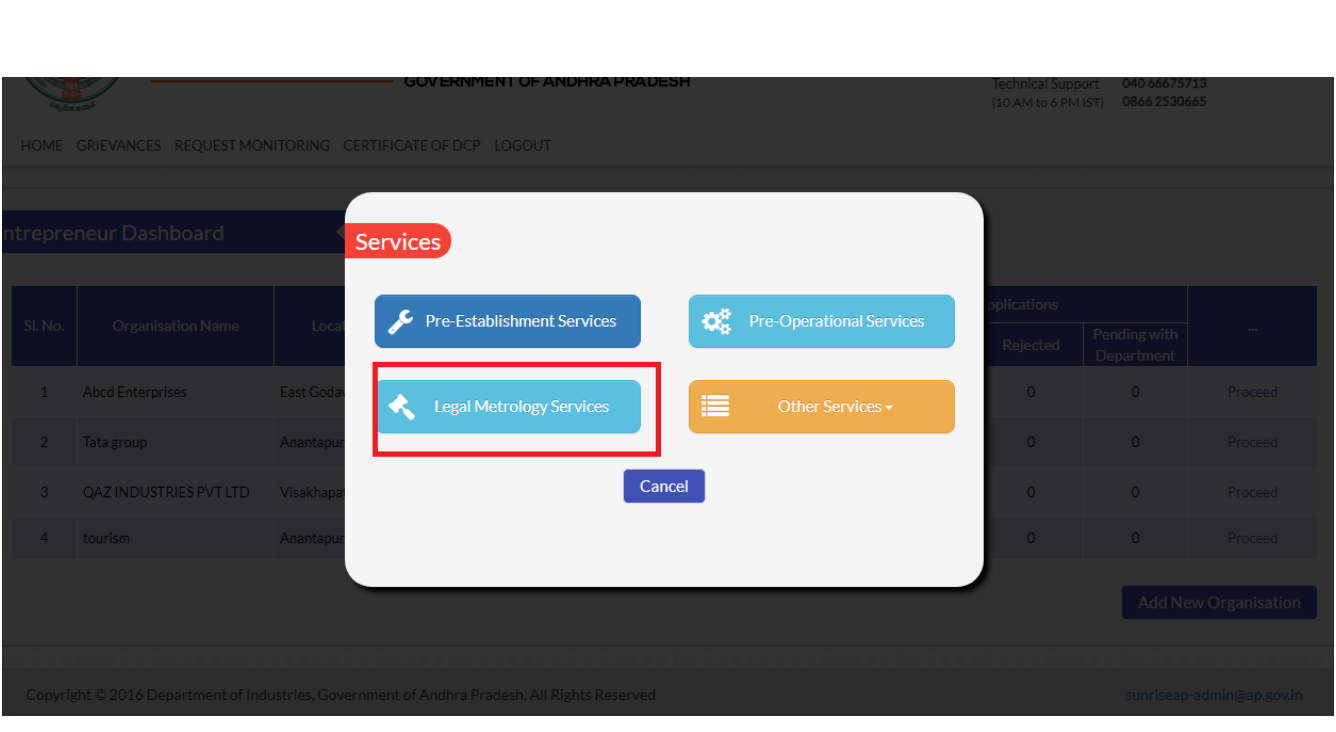

Step 6: View the list of services and select 'Apply' for the relevant service you want to apply for

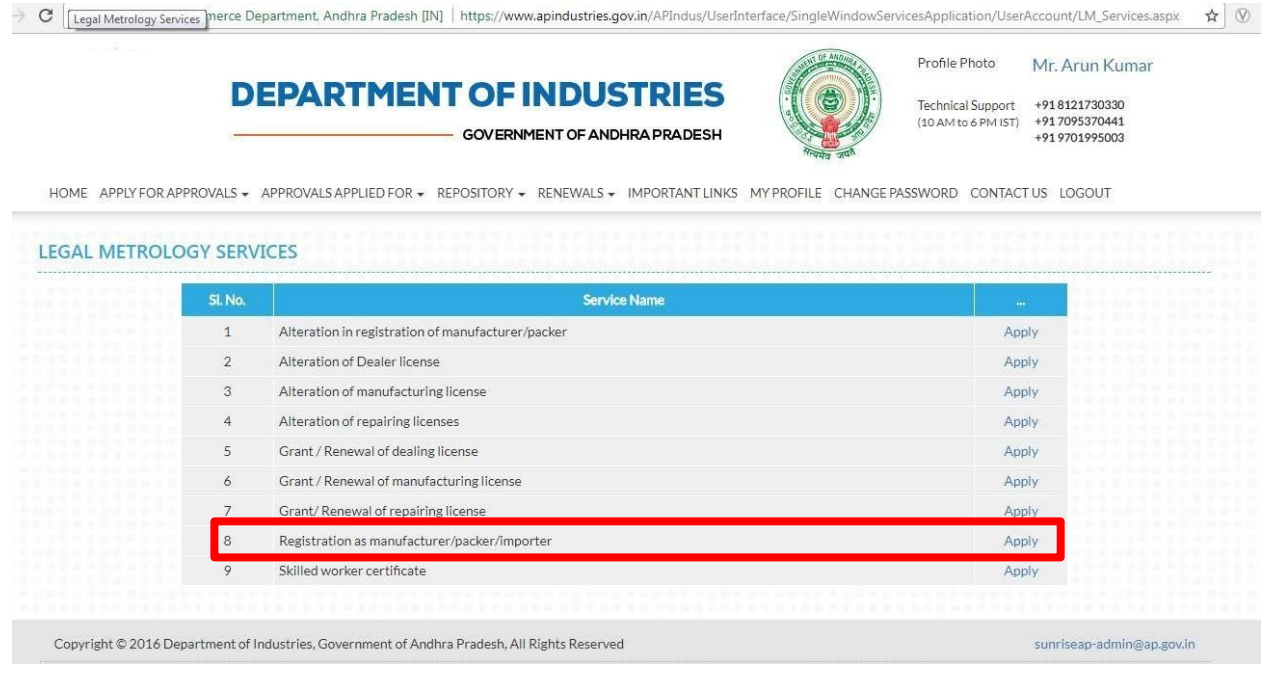

## Step 7: Proceed by selecting 'Click here to Apply'.

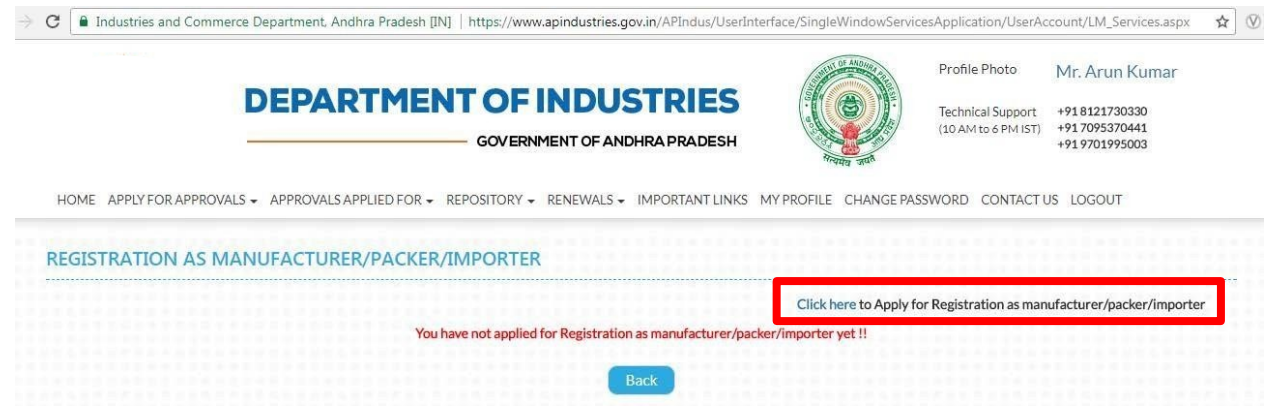

sunriseap-admin@ap.gov.in

The Single Desk Portal has been integrated with the e-District system of the Government of Andhra Pradesh for providing services of the Legal Metrology Department through the Single Desk Portal. Upon selecting 'Click Here' as indicated above, the system automatically routes the applicant to the e-District / Mee-Seva system for competing the

remaining application procedure without the need for a separate registration and log-in to the e-District system.

Step 8: Fill the application form.

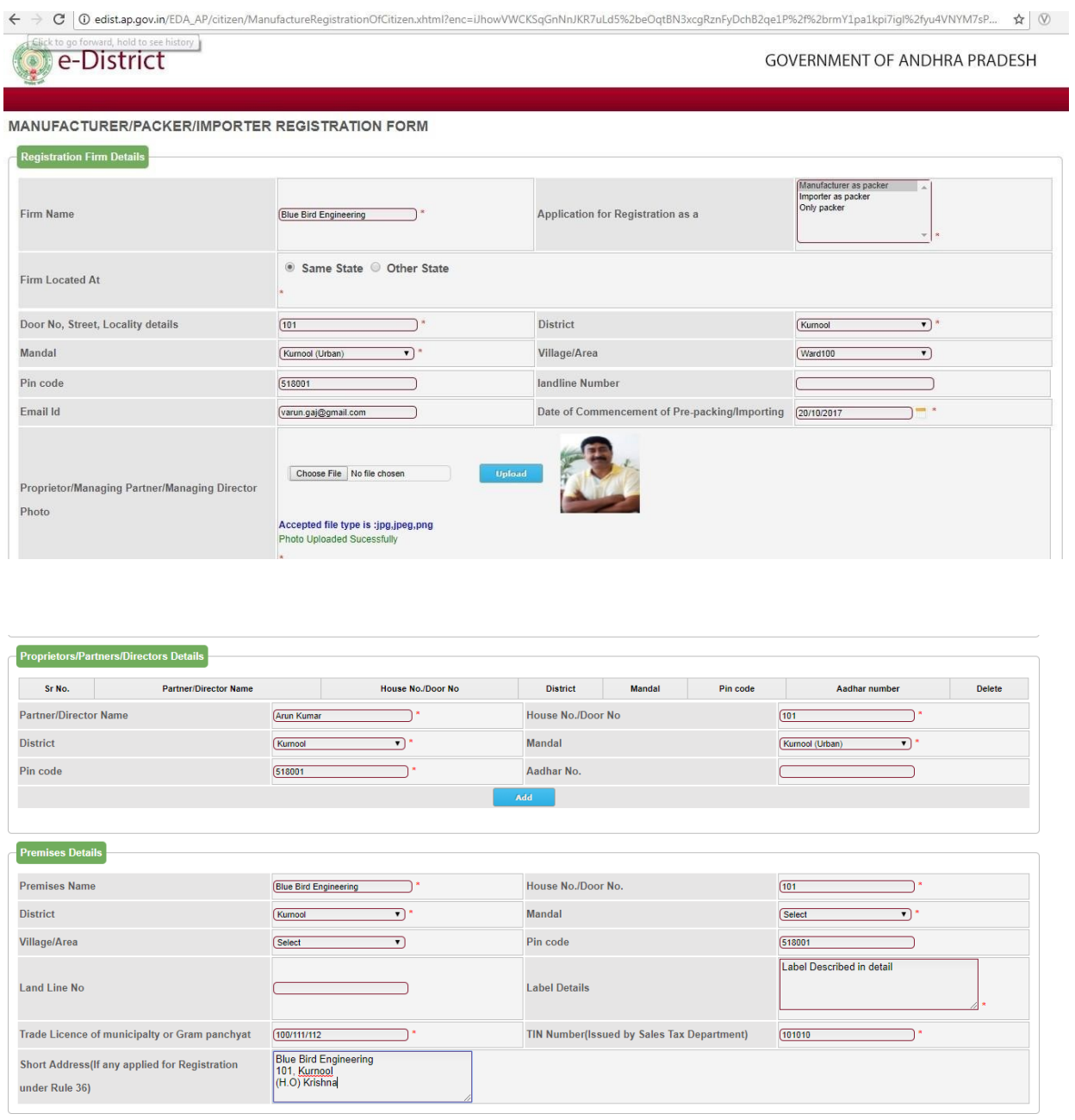

Step 9: After the application form is filled online, select 'Show Payment' as indicated below to get payment details

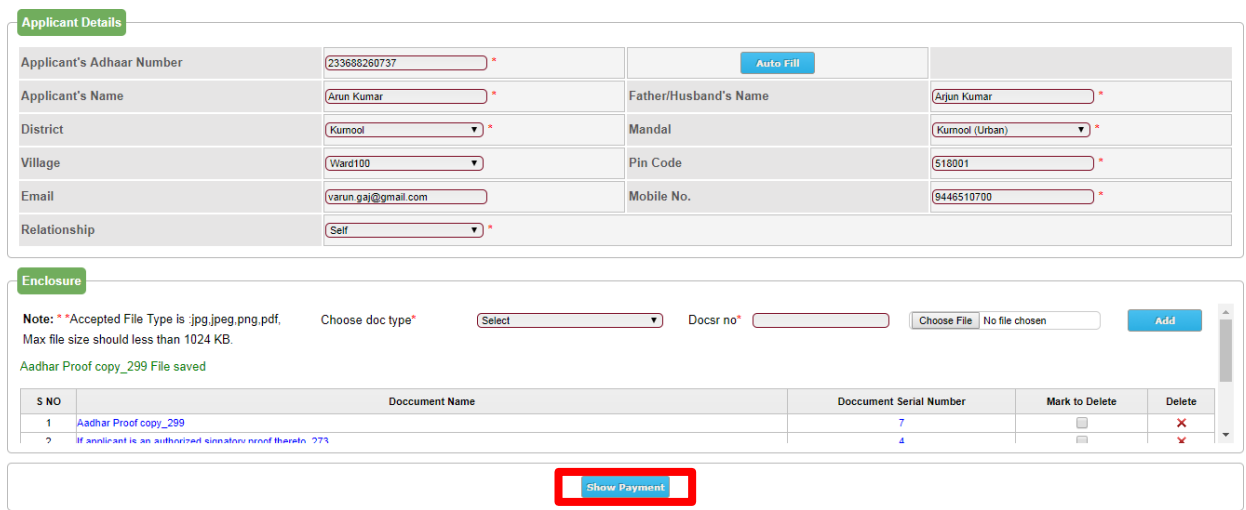

Step 10: View payment details and select 'Confirm Payment' as indicated below for making the online payment

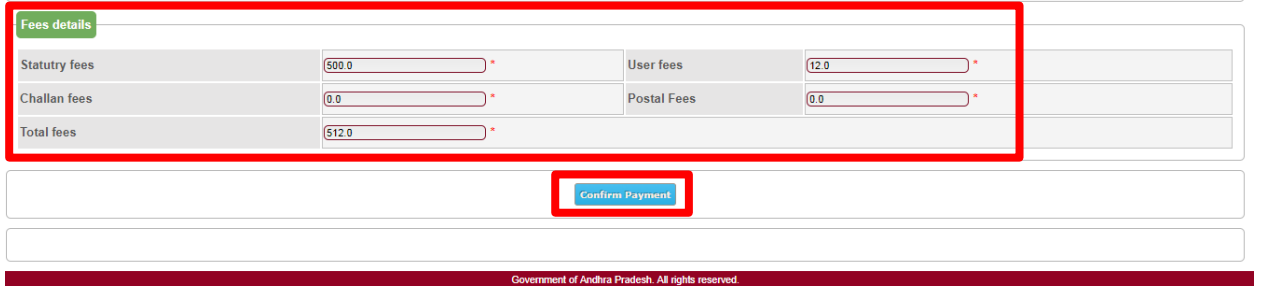

Step 11: Complete the online payment transaction by selecting the suitable bank

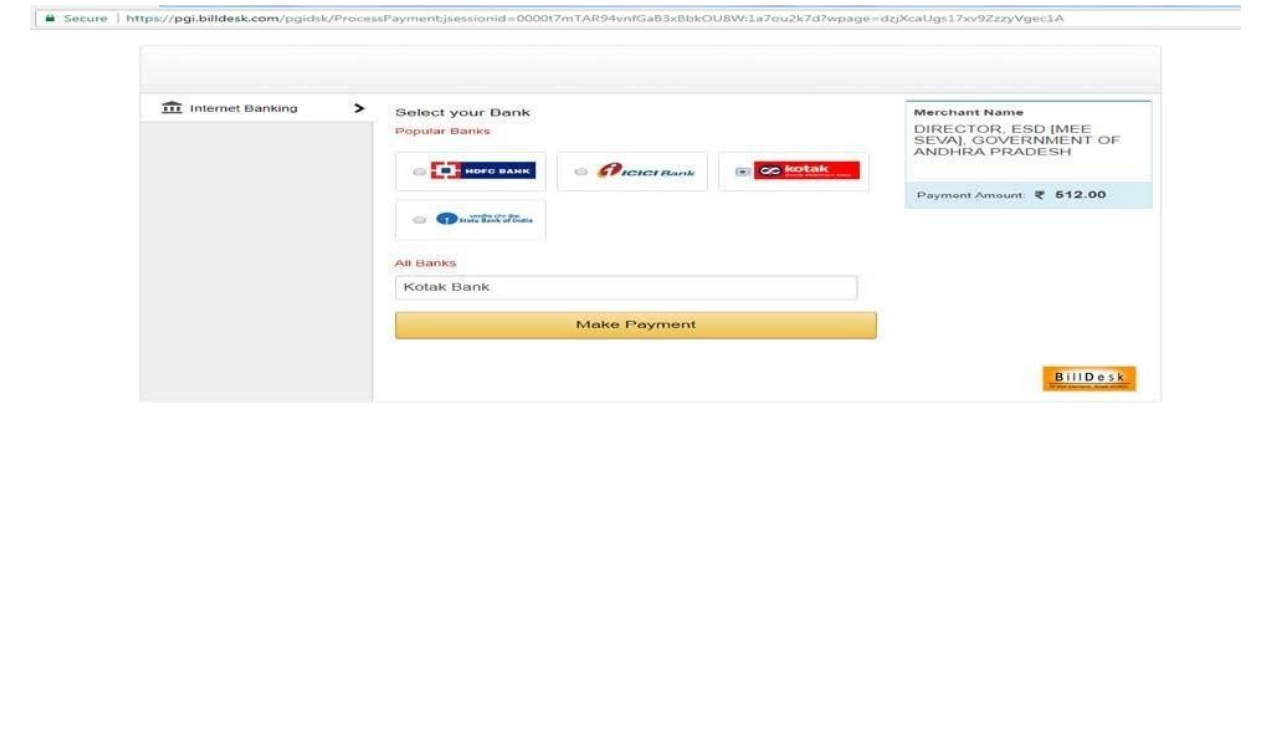

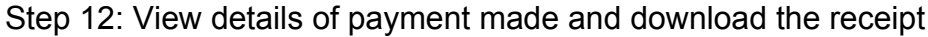

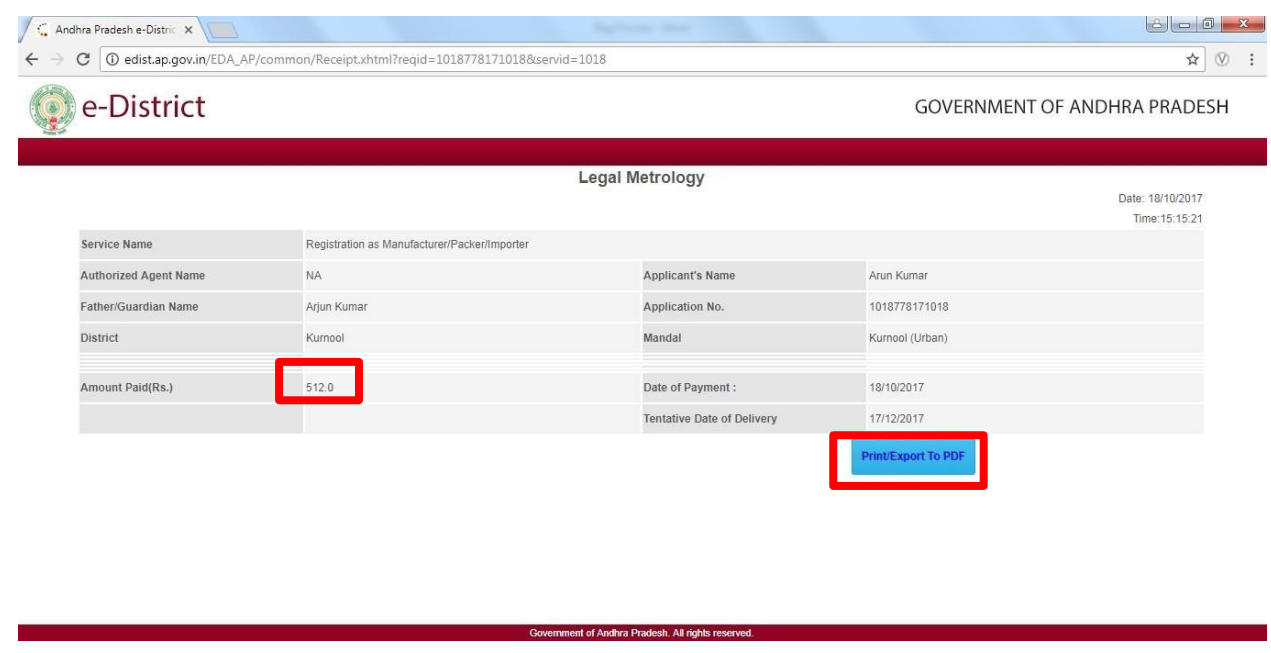

Step 13: **Application Tracking & Monitoring:** The applicant can track and monitor the status of his application on the Single Desk Portal as indicated below. This has been facilitated though the integration of Single Desk Portal with the e-District application.

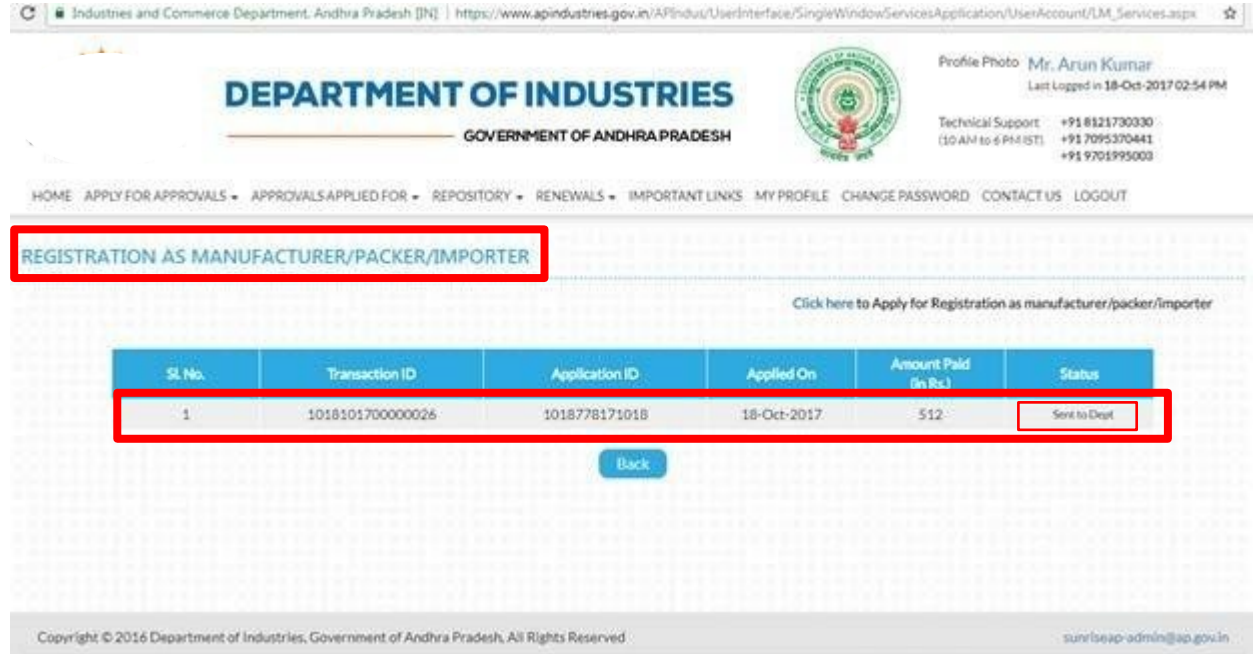